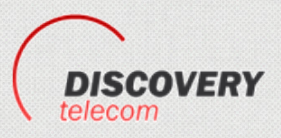

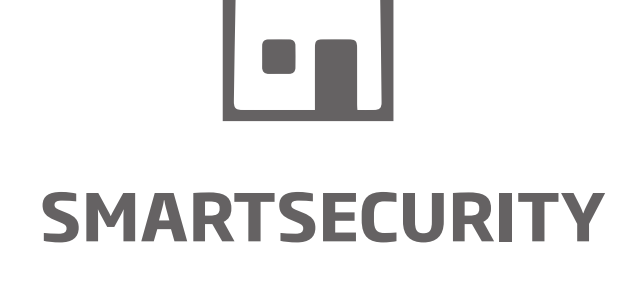

 $((\cdot))$ 

MANUAL

ELDES SMART SECURITY CLOUD SERVER OVERVIEW

### **Contents**

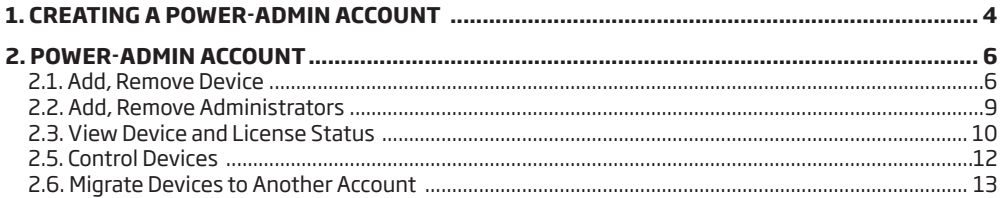

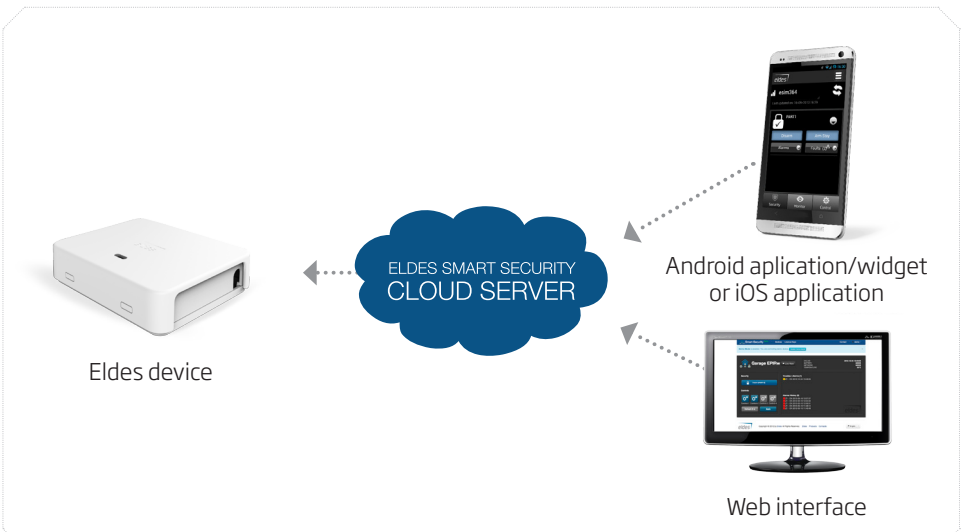

ELDES Smart Security is a cloud-based platform providing a user-friendly graphical interface intended for system status monitoring and control. The solution consists of:

- **• ELDES device**  The following ELDES devices come or can be equipped with ELDES Smart Security:
	- • ESIM364
	- • EPIR2
	- **ESIM120**
	- any other ELDES device on request
- **• Android application/widget and iOS application** The graphical interface can be accessed via a smart-phone application developed for Android and iOS-based (iPhone, iPad) devices.
- **• Web interface**  ELDES Smart Security grants access to the device configuration (ESIM120) and user administration options as well as all features mentioned above when accessed via a web-browser.
- **• ELDES Smart Security cloud server** The server links all ELDES Smart Security components to each other.

#### **ELDES Smart Security solution allows to perform the following\*:**

- • Arm/disarm the system
- • Control gates or any other electric appliance connected to the output of the ELDES device
- • View system faults and alerts
- Monitor GSM signal strength, back-up battery level and temperature
- • Configure ELDES device

\* - depends on the ELDES device in use. For more details on the available features, please refer to ELDES device user manual.

#### <span id="page-3-0"></span>**User hierarchy**

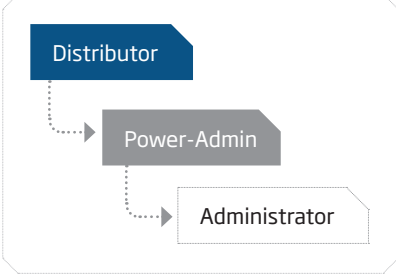

## **1. Creating a Power-Admin Account**

To begin using ELDES Smart Security, you must create a Power-Admin account. To do so, please follow these steps:

1. Visit http://security.eldes.lt and click **Register**.

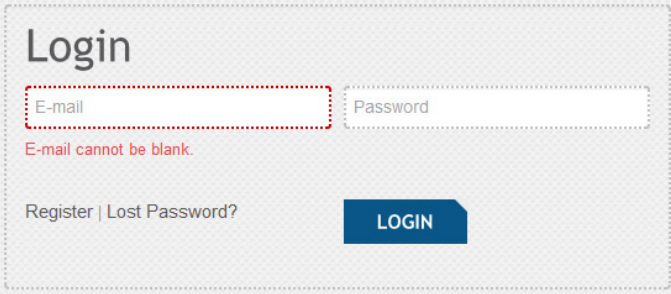

2. In the following section fill in the required information. Please, note that in order to proceed you must agree with *User Agreement and Notice*. Click **REGISTER** button after the information is filled in.

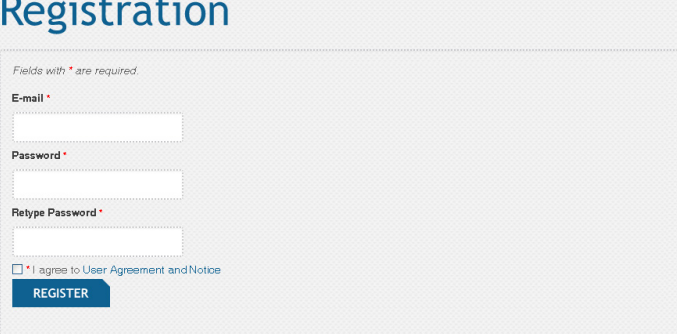

4. A notification regarding successful account creation will follow.

Thank you for your registration. Please check your email for appount aptivation link.

# **Eldes Smart Security**

5. Now visit your email box and look for new message containing the account activation link.

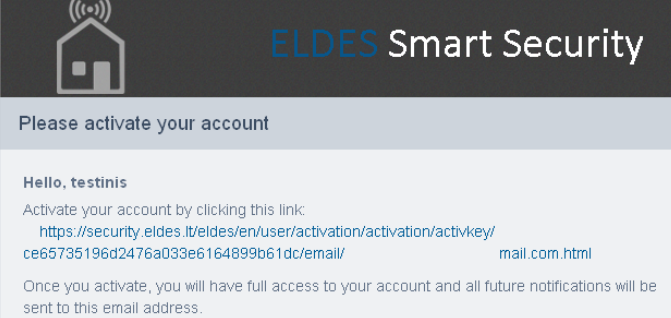

6. Once you click on the link and confirm your account activation, you will be granted with permission to log in to your account by visiting http://security.eldes.lt and entering the log-in details.

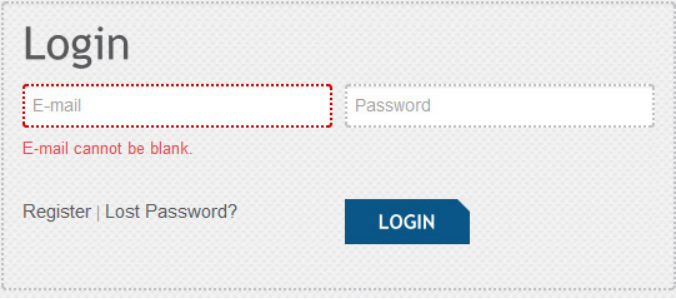

## <span id="page-5-0"></span>**2. POWER-ADMIN ACCOUNT**

The Power-Admin account is authorized to perform the following\*:

- Add, remove, view, edit, control devices
- Add, remove, view, edit administrator accounts
- Assign devices to administrator accounts
- View GSM signal strength, device date and time, temperature and alerts of the device
- Migrate devices to other Power-Admin accounts
- Extend device license (obtain Top-Up codes)
- • Configure devices
- • Manage user database

\* - depends on the ELDES device in use. For more details on the available features, please refer to ELDES device user manual.

#### **2.1. Add, Remove Device**

To gain access to your ELDES device management, you must add the device to your account. To do so, please follow these steps:

- 1. Power up the ELDES device and configure it using *ELDES Configuration Tool* software to establish a connection with ELDES Smart Security server For more details, please refer to the software's HELP section.
- 2. Log in to your Power-Admin account.
- 3. Once logged in, you will be directed to **Devices** section intended for ELDES device management. This section also provides the list of ELDES devices associated with your account and the information related to each of them.
- 4. First you must add at least one ELDES device. To do so, click the **ADD DEVICE** button.

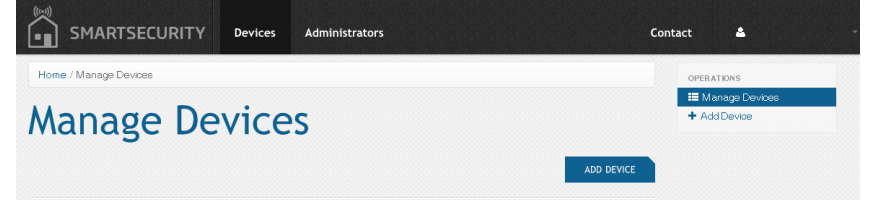

 5. In the following section fill in the required information. Please, note that for more details you can click the icon located next to the desired entry to view the related hint. Click **ADD DEVICE** button after the information is filled in.

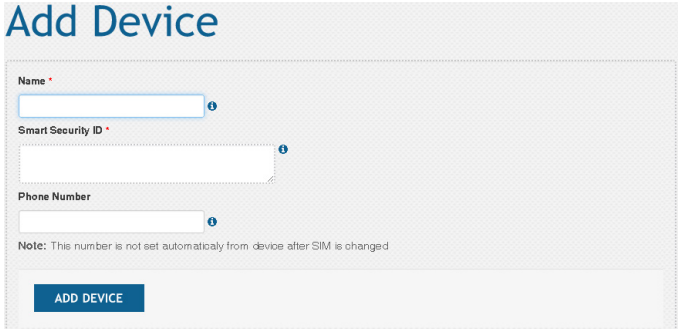

 6. Once the device is successfully added, it will appear under the **Devices** section allowing to view, control, edit, migrate and delete the existing ELDES devices. By default, the newly added device will automatically obtain a 6-month trial period (trial license) granting access to full device control features via ELDES Smart Security interface.

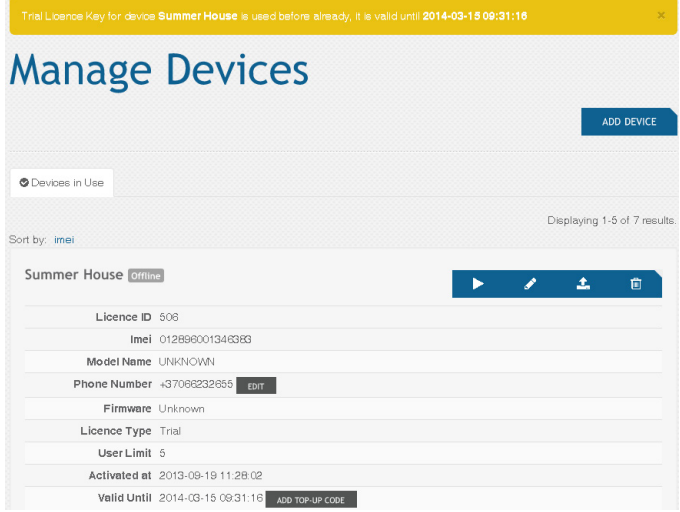

 7. After the 6-month trial period expires, your device control features will be limited. To unlock full features again, you will have to obtain a Top Up-Code from your supplier. For more details, please refer to **2.4. View License Status** and **2.5. Get License Extensions (Top-Up Codes).**

#### **To remove the device from your account, please follow these steps:**

- 1. Log in to your Power-Admin account.
- 2. Once logged in, you will be directed to Devices section.
- 3. Click the  $\hat{m}$  button located next to the device that is to be removed.

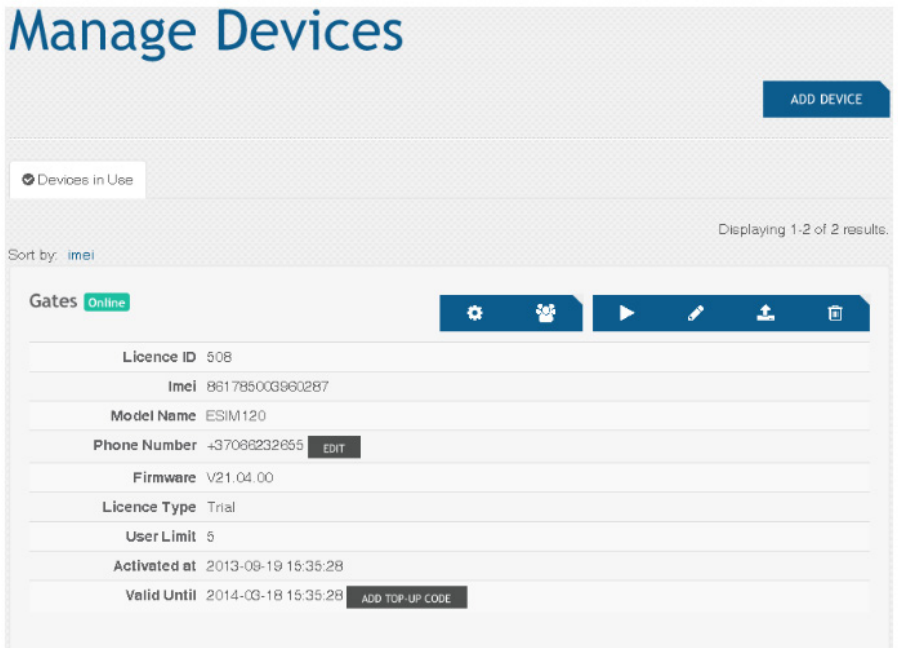

4. Device removed.

Based on the IMEI number, the added device will be automatically associated either with ELDES or **NOTE:**with a certain Distributor account.

#### <span id="page-8-0"></span>**2.2. Add, Remove Administrators**

The Administrator is an account providing limited rights that permit the user the following\*:

- • View and control devices
- • View GSM signal strength, date and time, temperature, back-up battery level and alerts of the device
- • Configure devices
- • Manage user database

\* - depends on the ELDES device in use. For more details on the available features, please refer to ELDES device user manual.

To add an Administrator account that will be associated to your Power-Admin account, please follow these steps:

- 1. Log in to your Power-Admin account.
- 2. Once logged in, open the **Administrators** section and click the **ADD** button.

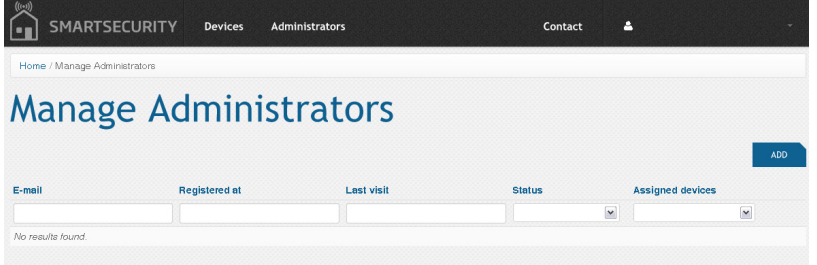

- 3. In the following section fill in the required information. Please, note that:
- **• Status**:
	- **• Active** The account is activated and ready for use.
	- **• Banned** The account is disabled and cannot be used.
- **• Assigned** Determines the ELDES device (-s) that will be accessible to the administrator.

# **Add Administrator**

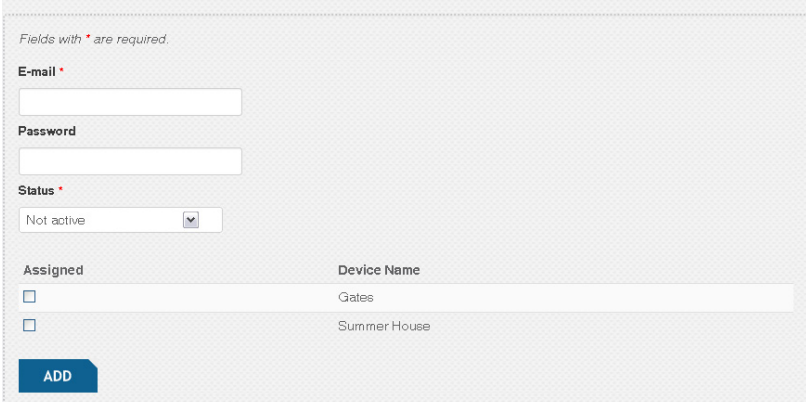

- 4. Click **ADD** button after the information is filled in.
- 5. Administrator account created and devices assigned.

NOTE: The maximum number of Administrator accounts is 5 per each Power-Admin account.

<span id="page-9-0"></span>To remove the Administrator account, please follow these steps:

- 1. Log in to your Power-Admin account.
- 2. Once logged in, open the **Administrators** section.
- 3. Click the  $\triangleq$  button located next to the administrator account that is to be removed.

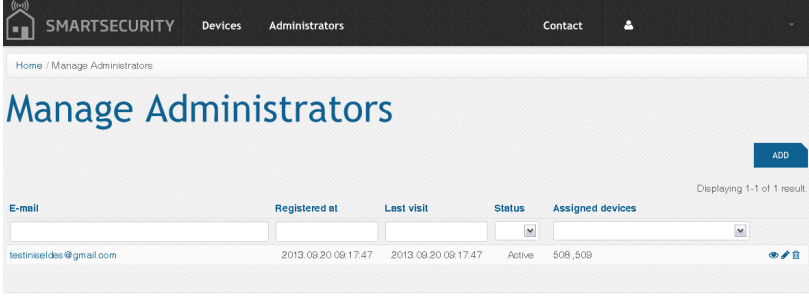

4.Administrator account removed.

#### **2.3. View Device and License Status**

To view the information related to the device, please follow these steps:

- 1. Log in to your Power-Admin or Administrator account.
- 2. Once logged in, you will be directed to **Devices** section.
- 3. In the following window you can view the complete information related to your associated devices:Sort by: imei

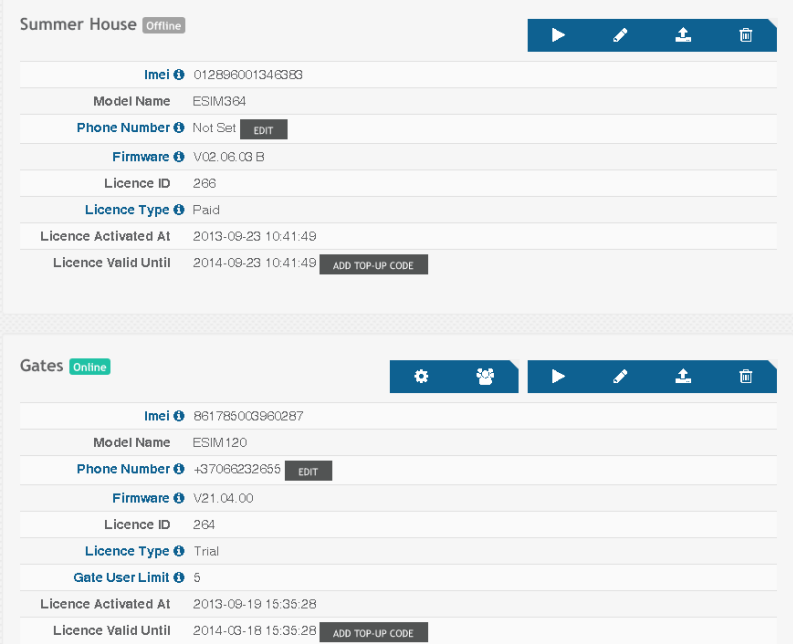

- **• Online / Offline** Device connectivity status.
- **• License ID** Unique number automatically assigned to each ELDES device license.
- **• Imei** Unique hard-coded number of the GSM module built in your ELDES device. The IMEI is used to automatically associate the device either with ELDES or with a certain Distributor account
- **• Model Name**  ELDES device model.
- **• Phone Number** Phone number of the SIM card inserted in the ELDES device.
- **• Firmware** Firmware version number installed on ELDES device.
- **• License Type**  License type can be one of the following:
	- **• Trial**  6-month trial period providing full device control features upon adding the device to the account for the first time.
	- **• Paid –** Period of a certain duration providing full device control features upon purchasing a Top-Up code for the device.
	- **• Expired Trial** Indicates that the device control features are now limited until a Paid license (Top-Up code) is purchased.
	- **• Expired Paid** Indicates that the device control features are now limited until a Paid license is extended (new Top-Up code purchased).
- **• Gate User Limit\***  Number of database users manageable by the associated administrator (-s).
- **• Activated at** Date and time of license activation.
- **• Valid Until**  Deadline of license validity.
- \* applies to ESIM120 only.

#### **2.4. Get License Extensions (Top-Up Codes)**

After the 6-month trial period (trial license) expires, your device control features will become limited. To unlock full features again:

- 1. Contact your supplier to obtain a Top-Up code.
- 2. Once the Top-Up code is received, log in to your Power-Admin account. You will be directed to **Devices** section.
- 3. Click the **ADD TOP-UP CODE** button located next to the desired device.
- 4. In the following section enter the Top-Up code and click **SUBMIT CODE** button.

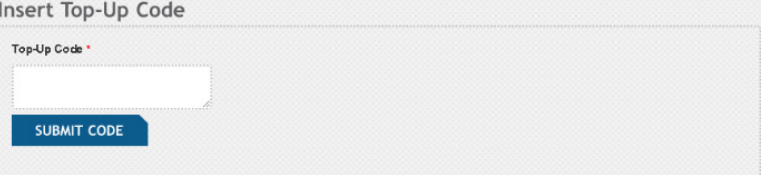

#### <span id="page-11-0"></span>5. Click **CONFIRM** button to continue.

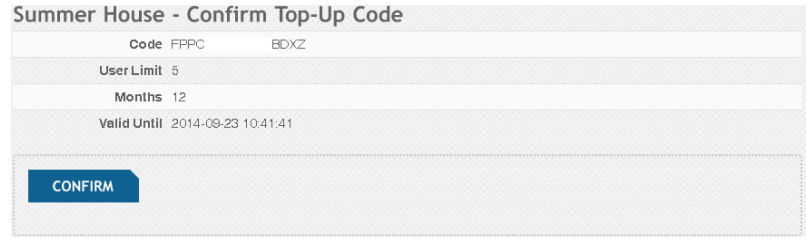

6. Device license extended and full control features unlocked.

#### **2.5. Control Devices**

- 1. Log in to your Power-Admin or Administrator account.
- 2. Once logged in, you will be directed to **Devices** section.
- 3. Click the ► button located next to the desired device.

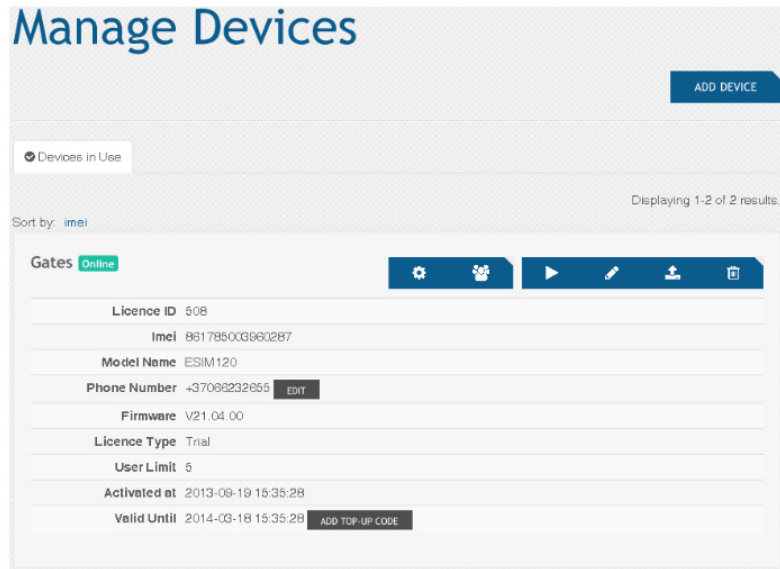

<span id="page-12-0"></span>4. In the following window you will be able to monitor GSM signal level, view alerts and other related information as well as to control your ELDES device or any other electrical appliance connected to ELDES device output.

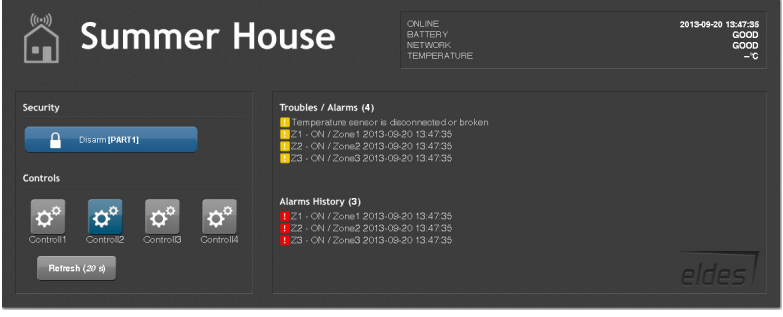

#### **2.6. Migrate Devices to Another Account**

In some cases it might be useful to move the device to another Administrator account without having to remove it from ELDES Smart Security and adding it again. To do so, please follow these steps:

- 1. Log in to your Power-Admin account.
- 2. Once logged in, you will be directed to **Devices** section.
- 3. Click the  $\triangle$  button located next to the device that is to be moved to another account.

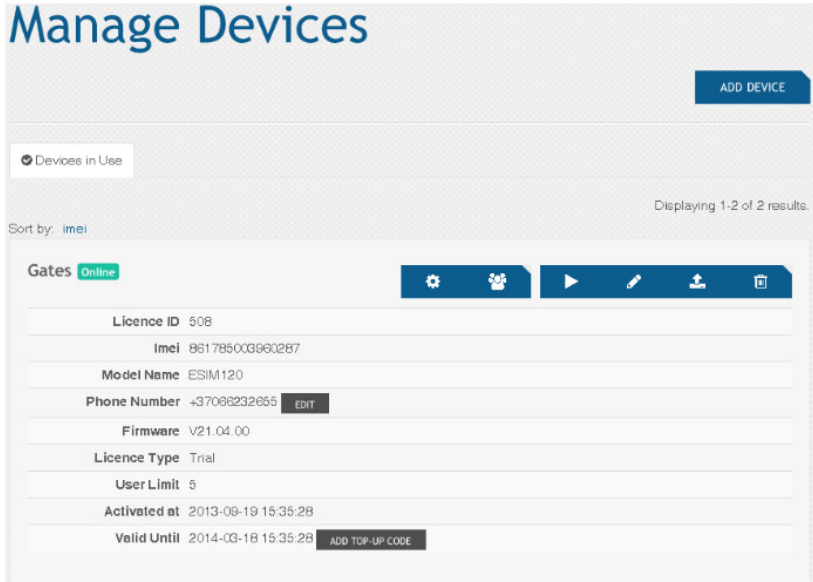

4. In the following section, fill in the required information and click the **SEND MIGRATION REQUEST**  button.

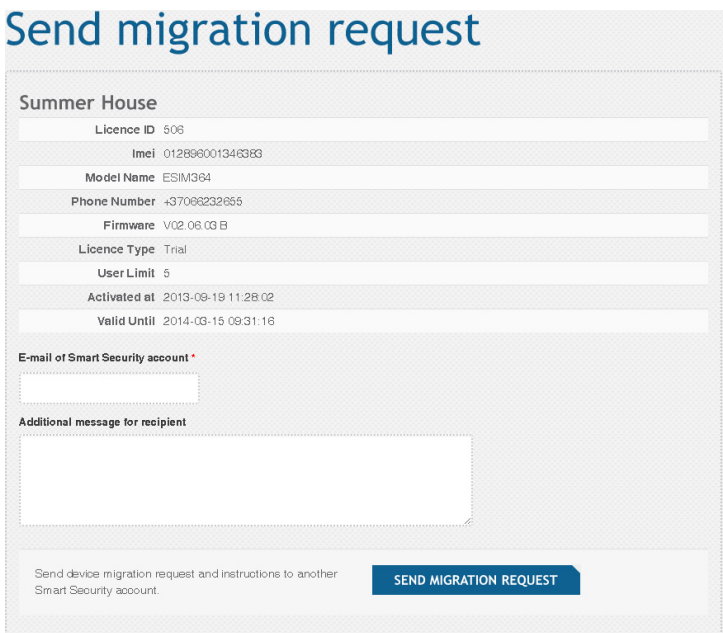

5. Now the owner of the other Power-Admin account has to visit his/her email box and look for new message containing the account activation link. Please, note if you are the owner of the other Administrator account that you are migrating the device to and going to use the same computer, please log out from your previous account before visiting the email box.

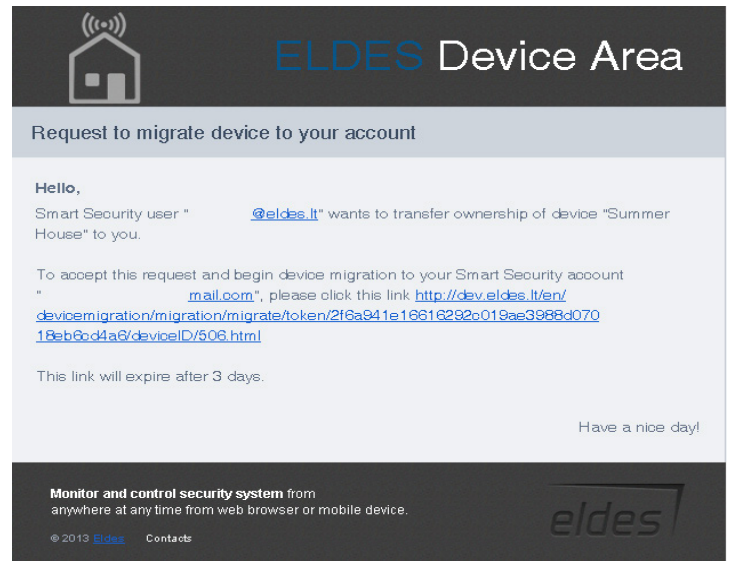

6. Once the user clicks on the link, he/she will be directed to http://security.eldes.lt and log in to his/ her Power-Admin account.

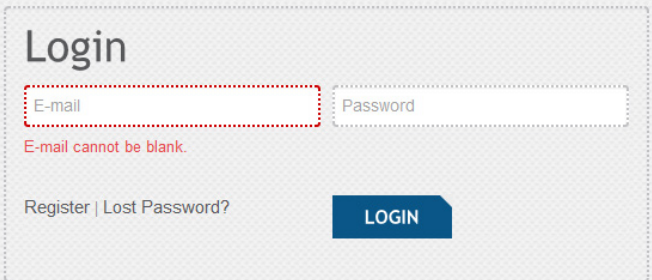

7. In the following section the user must either accept or reject the request to migrate the device to his/her account. To accept it, click **MIGRATE** button, to reject – **CANCEL** button. *Migrate* 

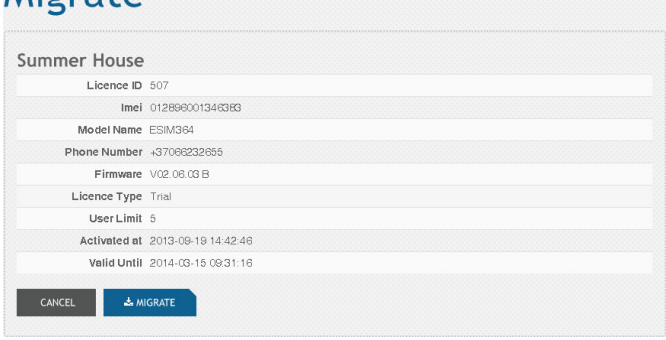

8. If accepted, the device will be added to the new Power-Admin account.